# Alexia para familias

#### Introducción

De manera fácil e intuitiva, las familias tienen a su disposición numerosas funcionalidades que mejoran considerablemente la comunicación con el centro educativo y permiten, a su vez, consultar información académica y realizar trámites y gestiones online.

# 1. Pantalla de inicio

Desde la pantalla de inicio o principal el usuario puede acceder a casi todas las funcionalidades disponibles, además de obtener información en tiempo real de los alumnos asociados a éste.

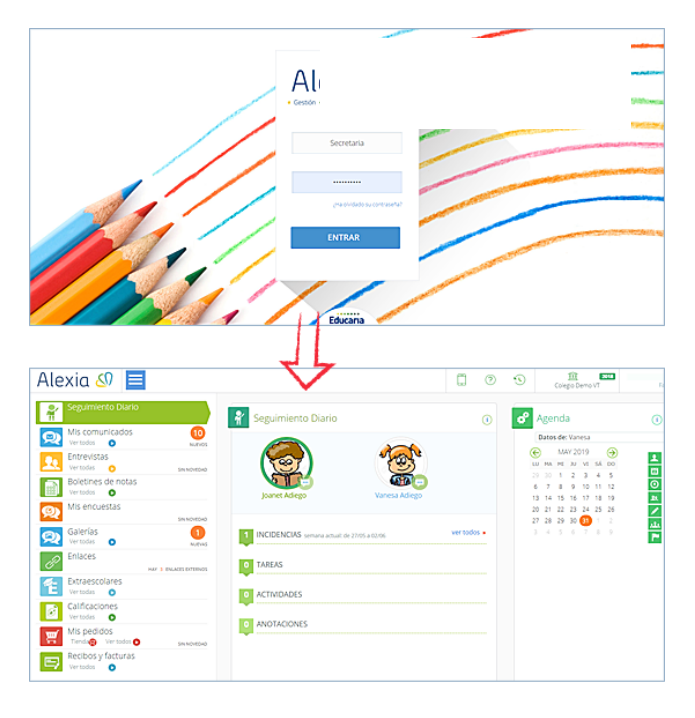

Pantalla "Inicio".

Al pulsar la opción "Ver todas/os" de cualquier icono del menú, se abre la ficha que muestra las opciones y los datos que el usuario esté seleccionando.

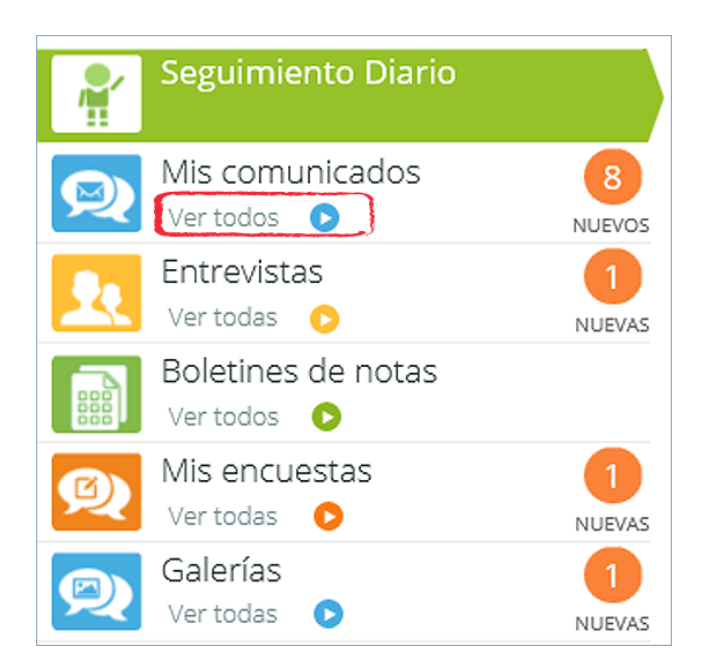

Detalle "pantalla del menú".

# 2. Funcion

Desde el icono azul se accede al menú de funcionalidades desde los cuales el usuario podrá hacer uso de la plataforma según el proceso requerido.

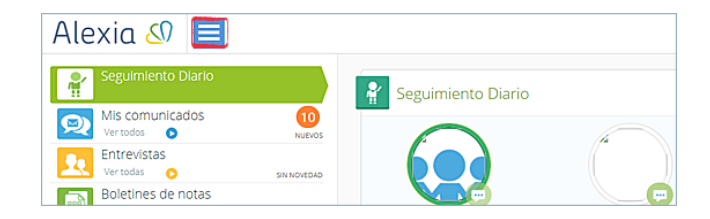

Detalle "pantalla del menú".

#### 2.1. Seguimiento diario

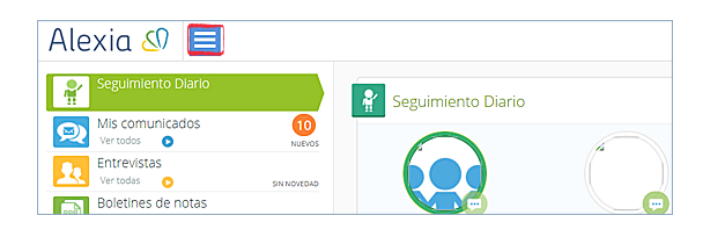

Pantalla menú "Seguimiento diario".

- Controles: se pueden consultar los controles del alumno seleccionado y/o su nota asociada a su asignatura con la fecha, si está publicada.
- Incidencias: se pueden consultar las últimas incidencias, por ejemplo las ausencias, la fecha de las mismas y las observaciones si las hubiere.

#### 2.2. Mis comunicados

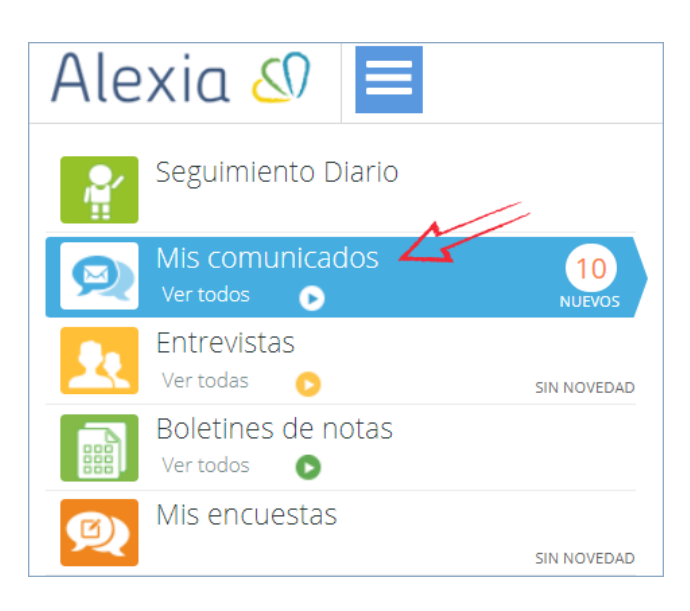

Detalle menú "Mis comunicados".

Los comunicados son una forma de comunicación interna entre el colegio y los padres/ alumnos. Funciona igual que un email (redactar para crear uno, rellenar destinatarios, poner texto y enviar), pero sólo se puede enviar o recibir a través de la plataforma.

Los destinatarios están dentro de Alexia (profesores, tutores) de forma que no hay que recordar su email y se pueden hacer listas de distribución.

También se pueden adjuntar archivos.

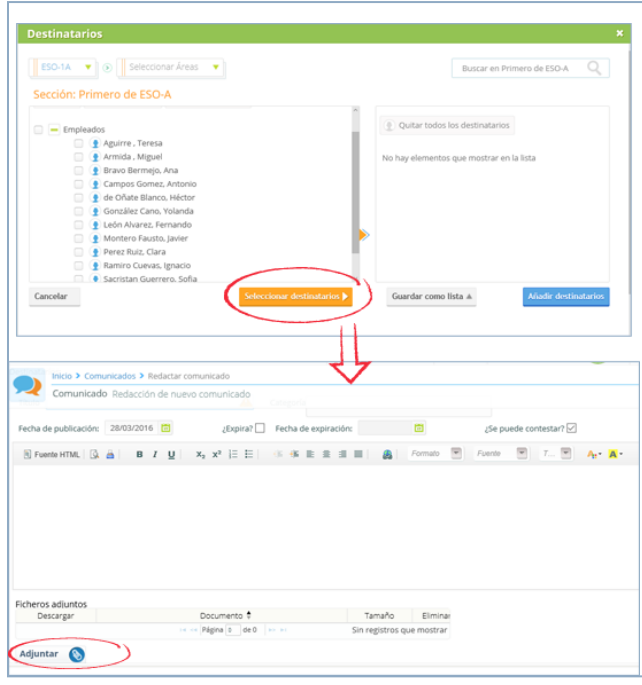

Detalle "pantalla mis comunicados".

### 2.3. Entrevistas

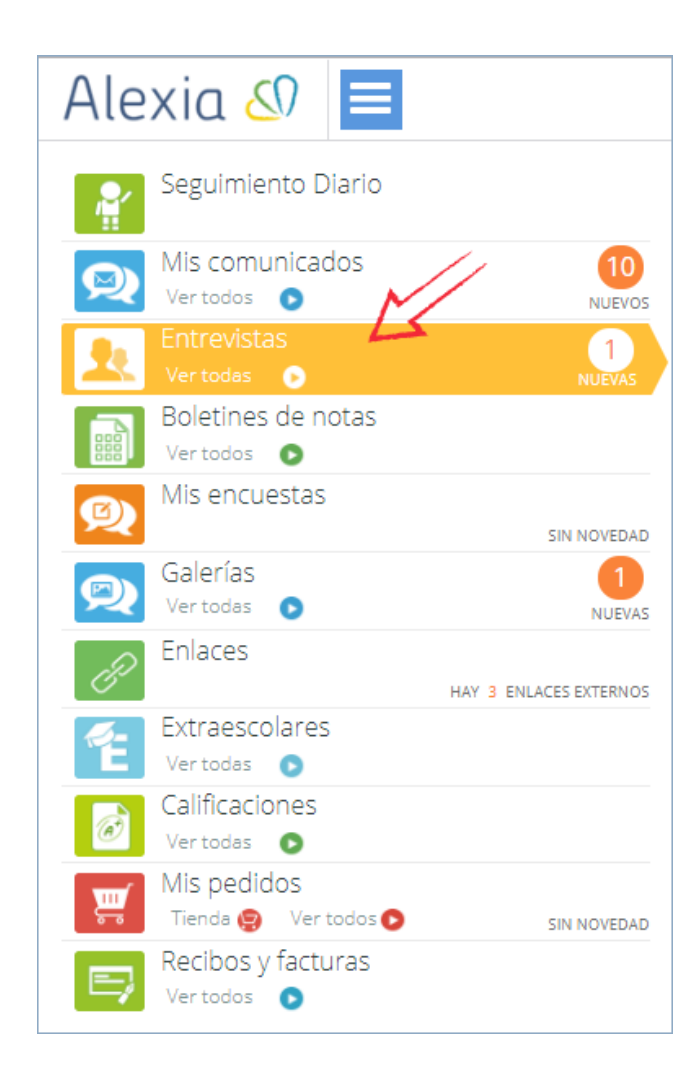

#### Detalle menú "Entre

Las entrevistas son las visitas (tutorías) que se piden entre tutor/profesor y los padres (depende de la configuración del centro escolar). Es bidireccional, puede solicitarla el tutor/profesor a los padres o viceversa.

#### Solicitar una entrevista

Para solicitar una entrevista el usuario debe acceder al menú "Mis Entrevistas / Ver todas" y pulsar en el botón Solicitar. Se debe elegir el alumno, el profesor/tutor con el que se quiere entrevistar, la hora disponible del mismo (en verde dentro del calendario), observaciones si se quiere y seguidamente el botón aceptar. Automáticamente le llegará un comunicado al profesor / tutor avisándole de la solicitud de la entrevista y cuando la acepte o la rechace le llegará el comunicado al padre que la solicitó.

|   | Solicitar una entrevista  |               |    |          |            |          |                |                                     |   |
|---|---------------------------|---------------|----|----------|------------|----------|----------------|-------------------------------------|---|
| 1 | Seleccione hijo           |               |    |          |            |          |                |                                     |   |
|   | Ana<br>¿A quién solicita? |               |    |          |            | ▼ * ✔    |                |                                     | 2 |
|   |                           | Sofia Sacrist |    |          | ▼∗∨        |          |                | Seleccione fecha (verde disponible) | 3 |
|   | e                         |               |    | ABR 2016 |            |          | ⊖              | Horas disponibles:                  |   |
|   |                           | LU MA         |    |          |            |          | MI JU VI SÁ DO | $\bullet$ 16:00-16:30 $\checkmark$  |   |
|   | 28                        | 29            | 30 | 31       | $\ddot{1}$ | 2        | з              |                                     |   |
|   | 4                         | 5             | 6  | -7       | 8          | 9        | 10             |                                     |   |
|   | 11.                       | 12            | 13 | 14 15    |            | 16       | 17             |                                     |   |
|   | 18                        | 19            | 20 | 21       |            | 22 23 24 |                |                                     |   |
|   | 25                        | 26            | 27 | 28       | 29 30      |          | -1             |                                     |   |
|   | 2                         | 3             |    | $4 - 5$  | $-6$       | $7 - 8$  |                |                                     |   |
| 4 | Introduzca observaciones  |               |    |          |            |          |                |                                     |   |
|   |                           |               |    |          |            |          |                |                                     |   |
|   |                           |               |    |          |            |          |                |                                     |   |
|   |                           |               |    |          |            |          |                |                                     |   |
|   |                           |               |    |          |            |          |                |                                     |   |
|   |                           |               |    |          |            |          |                |                                     |   |

Detalle pantalla "Solicitar entrevista".

#### **Aceptar / Cancelar**

Desde la pantalla principal se accede al menú "Mis entrevistas". En la parte central de la pantalla aparecen aquellas entrevistas pendientes a realizar. Al pasar el ratón por encima de alguna de ellas, el usuario podrá Aceptar y/o Cancelar.

| Alexia $\mathcal{S}$ $\equiv$                 |                      |                               |                                   | C | Θ          | € |
|-----------------------------------------------|----------------------|-------------------------------|-----------------------------------|---|------------|---|
| Seguimiento Diarlo<br>¥                       |                      | <b>Mis entrevistas</b><br>21. |                                   |   |            | C |
| Mis comunicados<br>G<br>Ver todos O           | 10<br>NUEVOS         | E                             |                                   |   | Estado     |   |
| <b>Entrevistas</b><br>塾<br>Ver todas <b>O</b> | (1)<br><b>NUEVAS</b> |                               | Fecha: 31/05/2019 (08:00 - 08:30) |   | Solicitada |   |
| Boletines de notas<br>Ver todas O             |                      |                               |                                   |   |            |   |
| Mis encuestas<br>Q.                           | SIN NOVEDAD          |                               |                                   |   |            |   |

Detalle pantalla "Mis entrevistas".

También se pueden realizar estas acciones desde la opción "Ver todas", que se encuentra en el menú "Mis entrevistas", pudiendo ver la ficha completa de las entrevistas. Al pasar el ratón por la minificha verde de la derecha se abre una ventana desde la que el usuario podrá aceptar o cancelar la entrevista.

|                        |                   |          |              |                              |             |                    |                                       |                                       | Resaltar texto |     |
|------------------------|-------------------|----------|--------------|------------------------------|-------------|--------------------|---------------------------------------|---------------------------------------|----------------|-----|
| Filtrar los resultados | о                 | Restante | Fecha # Hora |                              | Responsable |                    |                                       | Referente a                           | Observaciones  | Min |
|                        | $-$ 03 - Marzo    |          |              |                              |             | Entrevista         |                                       |                                       |                |     |
| Agrupar por            | $\mathbb{R}$<br>e |          |              | 28/03/2016 16:00 Sofia Sacri |             |                    | Alumno: Ana Anguera Carreter          |                                       |                |     |
| ▼<br>Mes               | $\mathbf{D}$      |          |              | 28/03/2016 16:00 Sofia Sacri |             |                    | Secciones: Primero de ESO-A           |                                       |                |     |
| Estado                 | $= 04 -$ Abril    |          |              |                              |             |                    |                                       | Responsable: Sofia Sacristan Guerrero |                |     |
| Todas<br>v.            | ah.               | 6 días   |              | 04/04/2016 16:00 Sofia Sacri |             |                    | Solicitante: Sofia Sacristan Guerrero |                                       |                |     |
|                        |                   |          |              |                              |             |                    | Fecha: 28/03/2016 (16:00 - 16:30)     |                                       |                |     |
| Mostrar datos de       |                   |          |              |                              |             | Estado: Solicitada |                                       |                                       |                |     |
|                        |                   |          |              |                              |             | Aula:              |                                       |                                       |                |     |

Detalle pantalla "Gestionar entrevistas".

#### 2.4. Boletines de notas

A través de esta opción se pueden descargar los boletines del del alumno. Para ello, el *acceder acceder* acceder a la opción "Boletines de notas" y elegir el alumno correspondiente. En la parte central aparecerán los boletines disponibles para ese alumno, y la posibilidad de descargarlos.

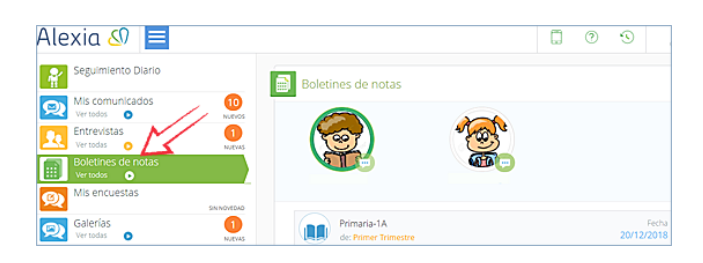

Detalle menú "Boletines de notas".

Otra forma de descargarlos es desde la opción "Ver todos", que se encuentra dentro del menú "Boletines de notas", desde donde al elegir al alumno se obtendrán todos los boletines correspondientes a las evaluaciones del mismo y se descargarán aquellos que el centro educativo haya publicado.

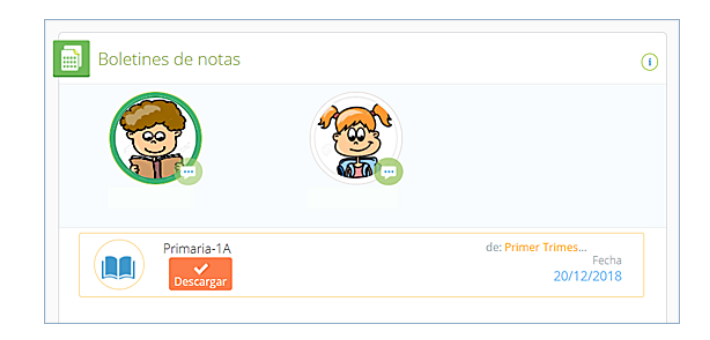

Detalle "pantalla ficha".

#### 2.5. Mis encuestas

El centro escolar puede enviar encuestas a través de la plataforma, por estade de satisfacción del comedor, de opiniones diversas acerca de un servicio o actividad, de calidad, etc.

Estas encuestas se responden siempre desde Alexia, pudiéndose contestar completa o parcialmente y dejarla guardada para otro momento.

Para ello, el usuario debe acceder al menú "Mis Encuestas" obteniendo de este modo las que están pendientes de contestar. Se pueden responder directamente poniendo el ratón encima de la encuesta en la opción que aparece.

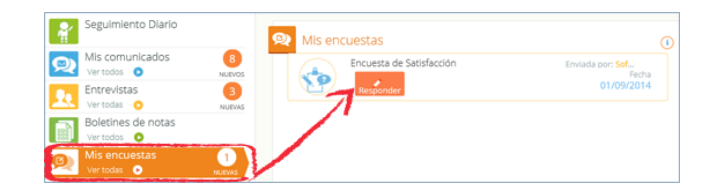

Detalle pantalla "Mis encuestas".

También se pueden ver / contestar desde la ficha de "Encuestas" a la que se puede acceder pulsando en la opción "Ver todas".

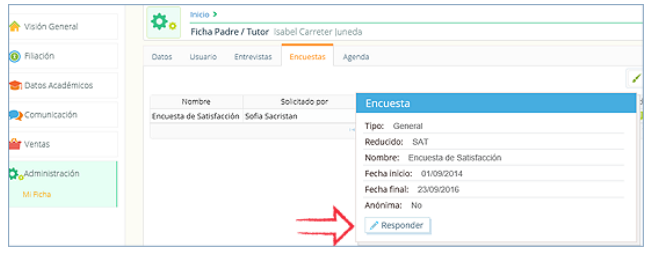

Detalle "ficha padre / tutor".

#### 2.6. Galerías

El centro escolar, profesores o tutores pueden publicar galerías de varios tipos: fotos, archivos, ejercicios, circulares, vídeos, etc. Para acceder a ellos hay que ir a "Mis galerías", desde donde poniendo el ratón encima se puede visualizar directamente.

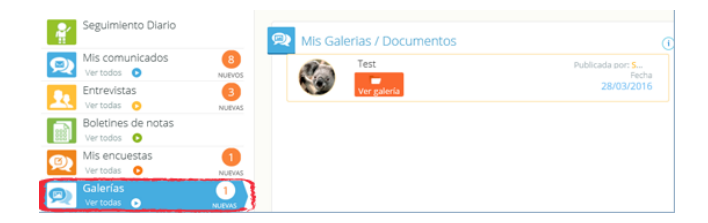

Detalle menú "Galerías".

Una galería puede contener más de un recurso e incluso se pueden ir añadiendo a lo largo del curso escolar.

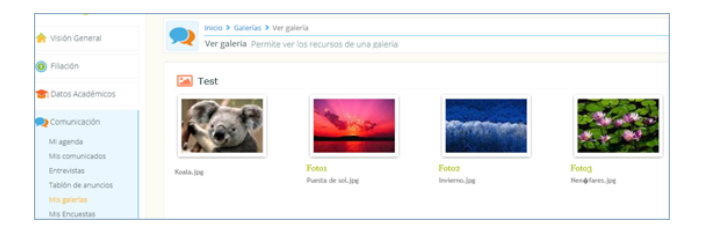

Detalle "pantalla Galerías".

#### 2.7. Enlaces

El usuario puede encontrar enlaces a páginas web que el centro escolar considera de especial interés. Para acceder a ellos hay que ir a "Enlaces", desde donde poniendo el ratón encima le llevará directamente a la página.

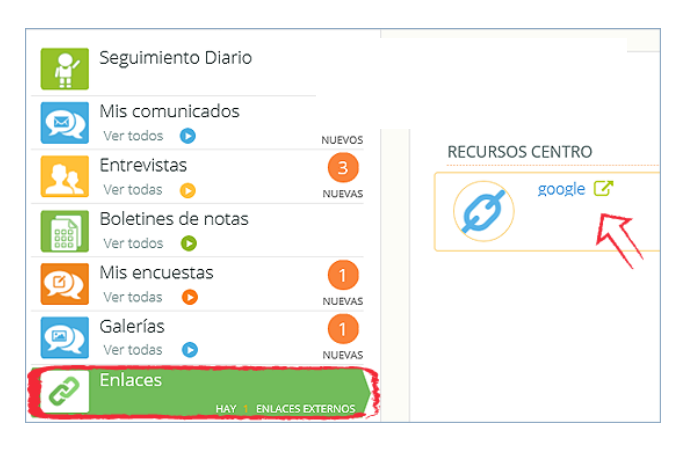

Detalle menú "Enlaces".

### 2.8. Extraescolares

El usuario puede ver / solicitar las extraescolares de los alumnos. Al pulsar encima aparecen las extraescolares en las que el alumno esté preinscrito. Desde la opción "Ver todas" se obtiene la ficha con la oferta del centro escolar y se puede solicitar su inscripción.

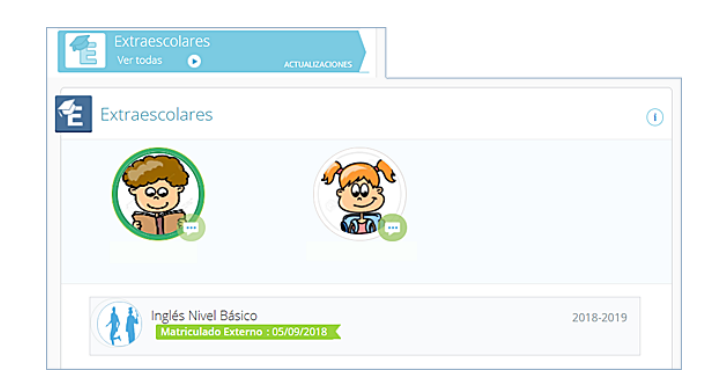

Detalle menú "Extraescolares".

### 2.9. Calificaciones

El usuario puede ver las calificaciones de sus hijos haciendo comismos en los mismos para poder acceder a sus *asignaturas y notas* que el centro educativo haya publicado.

Mediante el filtro se puede elegir la evaluación que se quiere consultar y la matrícula (1º ESO, Baloncesto, Música, etc.).

Otra forma de acceder a las calificaciones es desde la opción "Ver todas" del menú.

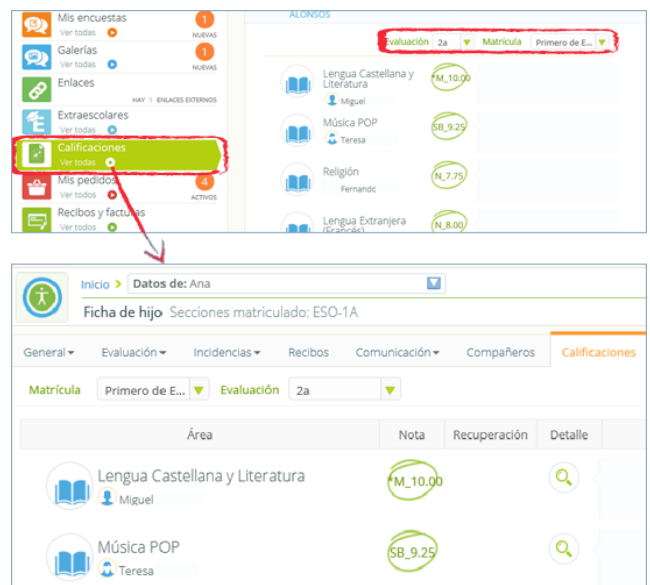

Detalle menú "Calificaciones".

#### 2.10. Mis pedidos

Si el centro escolar activa la opción de la "tienda online", la plataforma permite realizar pedidos de artículos tipo uniformes, libros o material escolar que luego se recogerán en el colegio.

Las formas de pago de estos pedidos dependerán de lo que permita o no cada

centro escolar.

Desde el menú "Mis pedidos" el usuario puede consultar los realizados. Al pasar el ratón por encima de alguno de los pedidos se permite *imprimir*, ver los artículos adquiridos o anular (sólo en el caso en que el pedido no se haya llegado a entregar).

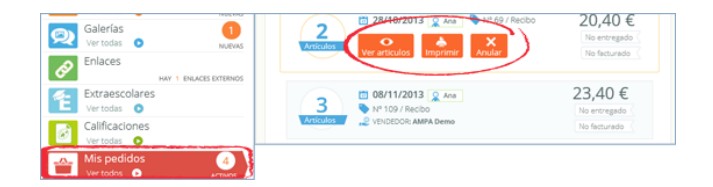

Detalle menú "Mis pedidos".

El usuario puede ver los pedidos con más detalle desde la opción "Ver todos". Las funciones son las mismas: imprimir o anular.

| Inicio > Pedidos $\Delta$<br>ستحكم<br>Pedidos Gestiona tus pedidos |                              |                                            |             |
|--------------------------------------------------------------------|------------------------------|--------------------------------------------|-------------|
|                                                                    |                              |                                            |             |
| Filtrar los resultados                                             | <sup>[v</sup> ] Tienda       |                                            | 理目          |
| <b>Seleccionar Usuarios</b>                                        | 08/11/2013<br>商              |                                            |             |
| Todos                                                              | Nº de pedido: 109            | Chaqueta L                                 | 8.00€       |
| CARLOS                                                             | 宴<br>Usuario: Ana            | $(\mathbb{N})$                             | Cantidad: 1 |
| $\sum_{n=1}^{\infty}$ Ana                                          |                              | No entregado Próximo recibo Estado: Pedido |             |
|                                                                    | Forma de pago: Recibo<br>đo. | Factura:                                   |             |
| Facturado                                                          | Vendedor: AMPA Demo          | Camisa L                                   | 5.00€       |
| Seleccione<br>Iv.                                                  | Entregado: No entregado      | $\circledR$                                |             |
| Forma de pago                                                      | Estador                      |                                            | Cantidad: 1 |
| Seleccione<br>×.                                                   | No facturado                 | No entregado Próximo recibo Estado: Pedido |             |
|                                                                    |                              | Factura:                                   |             |
| Entregado                                                          | Total: 23,40 €               | Pantalon Corto L                           | 10,40€      |
| Seleccione<br>IV.                                                  |                              |                                            |             |

Detalle pantalla "Pedidos".

#### 2.11. Recibos y Facturas

El centro escolar puede subir una copia de los recibos mensuales así como de las facturas.

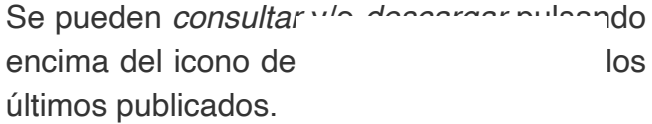

|    | Ver todos O<br>Entrevistas                              | NUEVOS<br>3                   |                        |         |                                               |           |
|----|---------------------------------------------------------|-------------------------------|------------------------|---------|-----------------------------------------------|-----------|
|    | Ver todas O<br>Boletines de notas<br>Ver todos <b>O</b> | <b>NURVAS</b>                 |                        |         |                                               |           |
| ©. | Mis encuestas<br>Ver todas O                            | $\mathbf{1}$<br>NUEVAS        |                        |         |                                               |           |
| O  | Galerías<br>Ver todas <b>O</b>                          | NUEVAS                        | RECIBOS <sup>(1)</sup> |         |                                               |           |
| Ø  | Enlaces                                                 | <b>HAY 1 ENLACES EXTERNOS</b> | Recibo<br>A13/1085-1   | Titular | Fecha y período Estado Importe                | Descargar |
| °E | Extraescolares<br>Ver todas <b>O</b>                    |                               |                        | .       | 10/03/2015 Emitido 108,00 €<br>IC<br>en papel |           |
| B  | Calificaciones<br>Ver todas <b>O</b>                    |                               | <b>FACTURAS (1)</b>    |         |                                               |           |
|    | Mis pedidos<br>Ver todos O                              | 4<br>ACTIVOS                  | Factura                | Titular | Fecha<br>Estado<br>Importe                    | Descargar |
|    | Recibos y facturas<br>Ver todos <b>O</b>                |                               | A13/353                |         | 24/02/201 Facturado 53,00 €                   | <u>'+</u> |

Detalle menú "Recibos y Facturas".

Otra forma de poder consultar y/o descargar todos los recibos / facturas es a través de la opción "Ver todos" del menú. Podemos acceder a cursos anteriores.

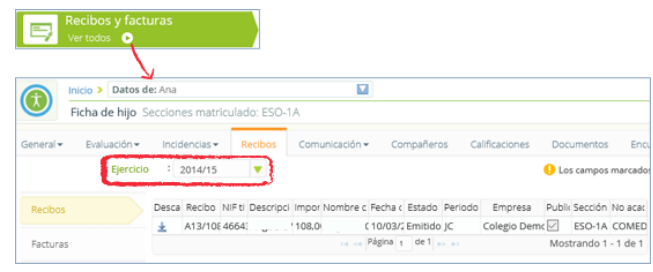

Detalle pestaña "Recibos".

# 3. Menú

Dependiendo de la configuración de cada

centro se verán más opciones d menú.

Para acceder al menú el usuario debe hacer clic en el icono cuadrado de color azul, situado arriba a la izquierda de la pantalla.

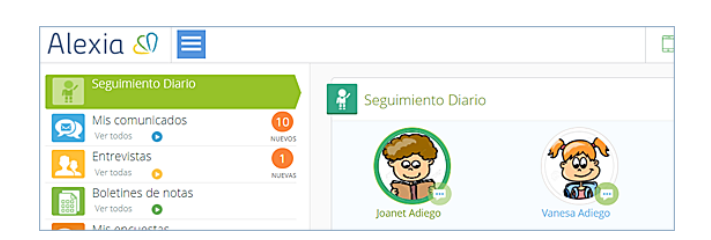

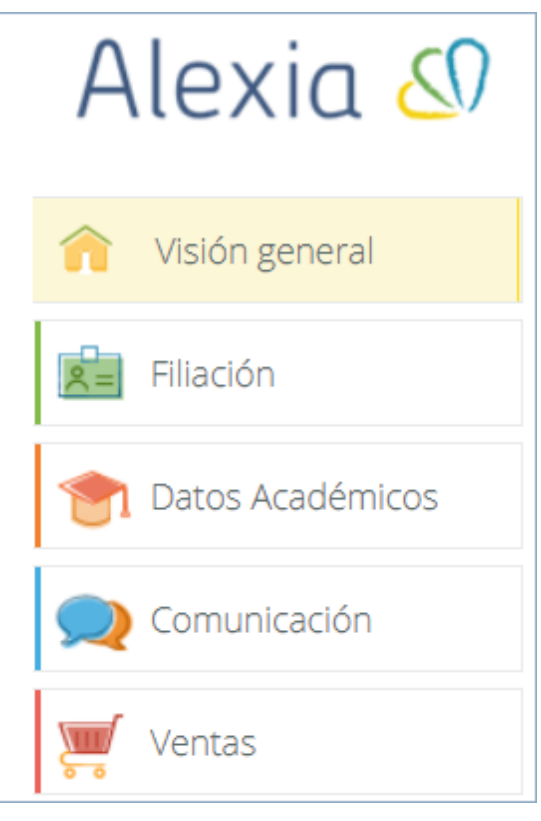

Detalle pantalla "Menú".

### 3.1. Filiación

El usuario puede ver la ficha completa de su/s hijo/s: calificacio incidencias, etc.

#### 3.2. Datos académicos

Muestra las calificaciones, los boletines y las incidencias. El usuario puede descargar el boletín y justificar las incidencias si el centro escolar lo permite.

#### 3.3. Comunicación

Se puede enviar, leer o responder a comunicados o email, si el centro escolar lo permite. El usuario puede acceder también a las entrevistas, galerías, encuestas y el tablón de anuncios.

#### 3.4. Ventas

Desde el menú "Ventas" el usuario puede consultar los pedidos realizados y acceder a la tienda, desde donde se realizan los pedidos.

En la pantalla aparecen las familias de artículos (libros de texto, uniformes, material informático, etc.) desde donde se accederá para poder ver todos los artículos publicados por el centro.

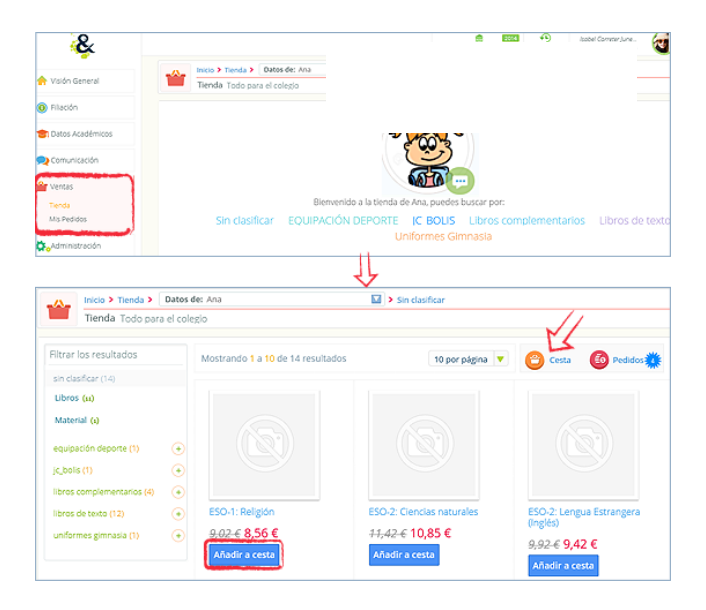

Detalle menú "Ventas".

Para comprar un artículo el usuario debe pulsar el botón "Añadir a cesta", situado debajo de cada producto.

Desde el icono de la c esta

se accede al resumen de lo que se ha comprado, pudiendo modificar las unidades a más de una. Cuando el usuario desee finalizar la compra deberá pulsar el botón "Cesta/ Realizar pedido" accediendo a la siguiente pantalla para poder realizar el pago

correspondiente

.

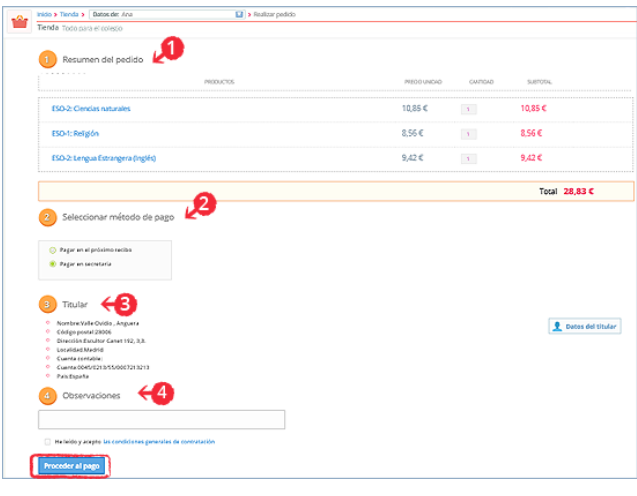

- 1. Resumen del pedido: muestra el resumen de lo que se ha adquirido.
- 2. Seleccionar método de pago: permite elegir la forma de pago según el centro escolar (pagar en secretaria, por tarjeta de crédito o en el recibo mensual).
- 3. Titular: comprobación de datos del titular asociado al alumno.
- 4. Observaciones: si se quiere detallar algo.

Una vez finalizado el pedido aparece el número del mismo y la opción de ir a pedidos para imprimirlo y/o anularlo.

#### 3.5. Administración

Es la ficha del usuario (padre / tutor) que accede a Alexia desde donde podrá ver o modificar sus datos personales, su contraseña, etc. Otra forma de acceder a estos datos es pulsando el nombre del usuario, situado arriba a la derecha.

## 4. Agenda

Desde el menú "Seguimiento diario" el usuario (padre / madre) puede acceder a la

agenda, que se encuentra a la derecha de la  $p$ antalla inicial. Los  $\epsilon$  muestran muestran muestran muestran muestran muestran muestran muestran muestran muestran muestran muestran muestran muestran muestran muestran muestran muestran muestran muestran muestran mue son los del usuario.

Para poder acceder a otra agenda (la de los hijos) se debe cambiar desde el campo de usuario que aparece en la parte superior de la pantalla.

|                                            | □ | $\circledR$ | O | m<br>Colegio Demo VT | 2018<br>Familia                        | وت ا |
|--------------------------------------------|---|-------------|---|----------------------|----------------------------------------|------|
| Seguimiento Diario                         |   |             |   | $^\circledR$         | ಕೆ<br>Agenda                           | ⋒    |
|                                            |   |             |   |                      | Datos de: Vanesa<br>Madre              |      |
|                                            |   |             |   |                      | Vanesa                                 |      |
|                                            |   |             |   |                      | Hijo<br>Joanet                         |      |
| INCIDENCIAS semana actuat de 27/05 a 02/06 |   |             |   | ver todos +          | Hijo<br>Vanesa<br><b>TRUS</b>          |      |
| <b>TAREAS</b>                              |   |             |   |                      | <b><i>S</i></b> Entrevista: Solicitada |      |
| <b>ACTIVIDADES</b>                         |   |             |   |                      |                                        |      |
| <b>ANOTACIONES</b>                         |   |             |   |                      |                                        |      |
|                                            |   |             |   |                      |                                        |      |

Detalle menú "Seguimiento Diario".

En la agenda personal se pueden introducir eventos como en cualquier agenda, por ejemplo de Google, mostrándose en la pantalla de inicio, debajo de la agenda.

En la agenda de los alumnos / hijos se muestran los horarios, los controles programados, las entrevistas concertadas, los eventos que pongan los profesores (avisos, deberes, etc), las reuniones y las tareas asignadas.

Para ver todos los eventos de la semana en curso el usuario debe hacer *clic* en "Ver todos los eventos".

|         |         | Inicio >           |          | Datos de: Ana |          |              |                                         | $\overline{1}$                                           |                                                                    |                                                       |
|---------|---------|--------------------|----------|---------------|----------|--------------|-----------------------------------------|----------------------------------------------------------|--------------------------------------------------------------------|-------------------------------------------------------|
|         |         |                    |          |               |          |              | Agenda Visualiza y organiza los eventos |                                                          |                                                                    |                                                       |
|         |         |                    |          |               |          |              |                                         |                                                          |                                                                    |                                                       |
| Ħ       |         | 雦                  |          | 雦             |          | ę            |                                         | u                                                        |                                                                    |                                                       |
| DÍA     |         | <b>SEMANA</b>      |          | <b>NES</b>    |          | <b>LISTA</b> | todo el día                             |                                                          |                                                                    |                                                       |
| ⊛       |         |                    | MAR 2016 |               |          | Θ            | 9:00                                    | 109:00 - 109:00 - 10<br>$900 -$<br>Used Control: Control |                                                                    |                                                       |
| UJ.     | MA      | M <sub>L</sub>     | 30       | VI            | sÁ       | DO           |                                         | Rosa (M. Bramen, Trabajo                                 |                                                                    |                                                       |
| 29      |         | 2                  | 3        | 4             | 5        | 6            | 10:00                                   |                                                          |                                                                    |                                                       |
| 7<br>14 | g<br>15 | 9<br>16            | 10<br>17 | 11<br>18      | 12<br>19 | 13<br>20     | 11:00                                   |                                                          | 11:00 - 12:00<br>Lengua Castellana y<br>Literatura (Miguel Armida) | 11:00 - 12:00<br>Educación Fisica (Miguel)<br>Armida) |
| 21      | 22      | 23                 | 24       | 25            | 26       | 27           | 12:00                                   |                                                          |                                                                    |                                                       |
| 28      | 29      | 30                 | 31       |               | ż        | 3            |                                         |                                                          |                                                                    |                                                       |
| ă       | c,      | 6                  | 7        | 3             | $\circ$  | 10<br>Hoy    | 13:00                                   |                                                          |                                                                    |                                                       |
| $G - G$ |         |                    |          |               |          |              | 14:00                                   |                                                          |                                                                    |                                                       |
| ×       |         | Más agendas        |          |               |          |              | 15:00                                   |                                                          |                                                                    |                                                       |
| ø       |         | <b>Horarios</b>    |          |               |          |              | 16:00                                   |                                                          |                                                                    |                                                       |
|         |         | <b>Entrevistas</b> |          |               |          |              | 17:00                                   |                                                          |                                                                    |                                                       |
| ×       |         | Controles          |          |               |          |              |                                         |                                                          |                                                                    |                                                       |

Detalle pantalla "Agenda".

El usuario sólo puede crear eventos en su agenda, la de los alumnos es sólo de consulta.

# 5. Historial

Si el usuario está buscando un sitio concreto, el historial de búsqueda puede servirle de ayuda. Desde esta opción podrá ver donde ha accedido anteriormente en la plataforma.

El usuario tiene el control: puede borrar todo el historial de búsqueda o quitar búsquedas concretas. Una vez borrado el historial, las búsquedas anteriores ya no aparecerán en el cuadro del historial.

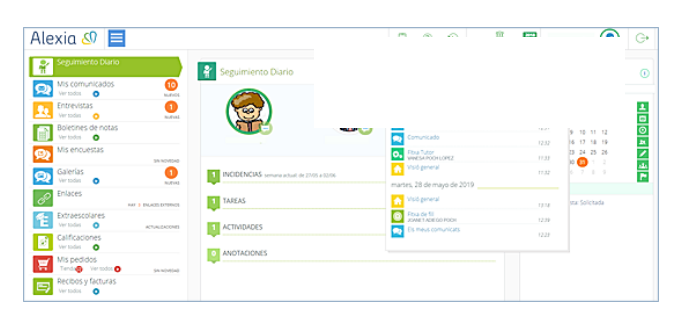

Detalle pantalla con historial de búsqueda.